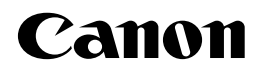

# **NetSpot Console**

## **Guía del usuario**

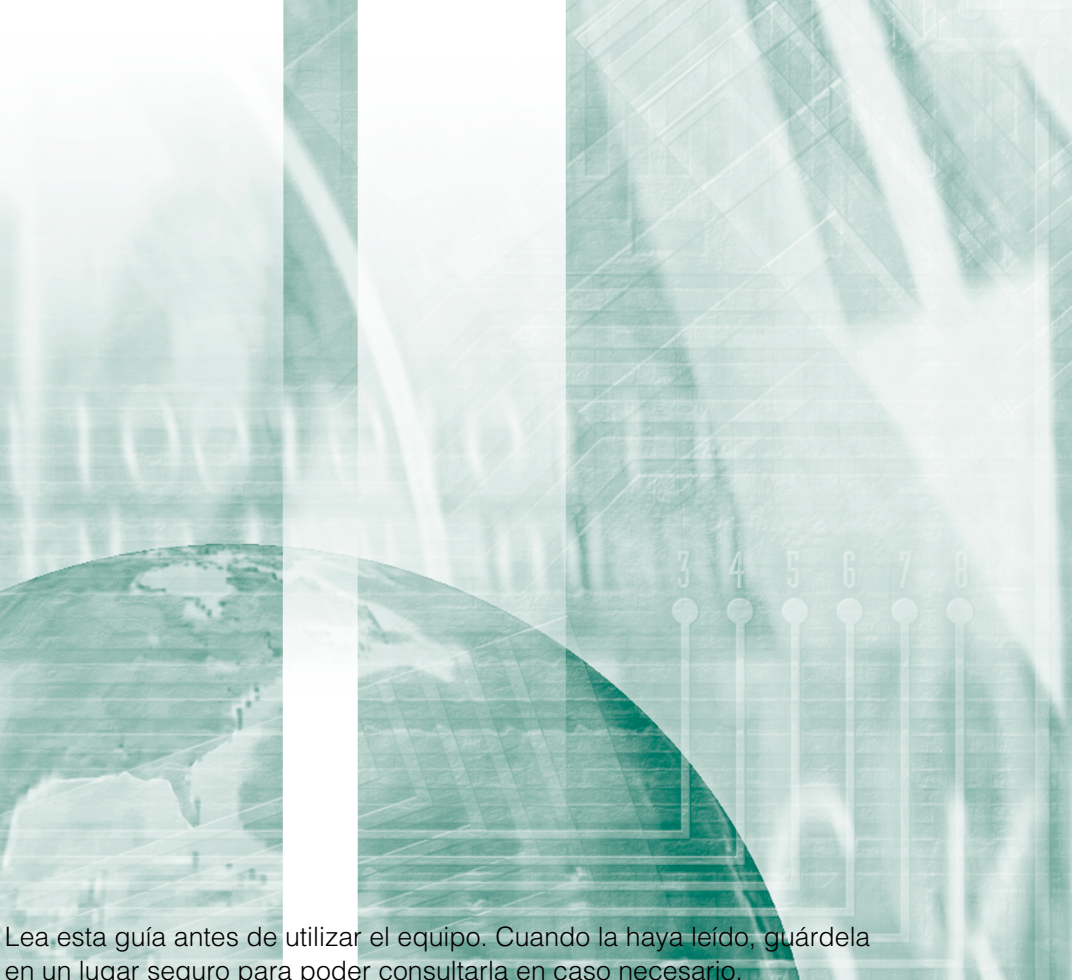

**SPA** 

en un lugar seguro para poder consultarla en caso necesario.

## **NetSpot Console Guía del usuario**

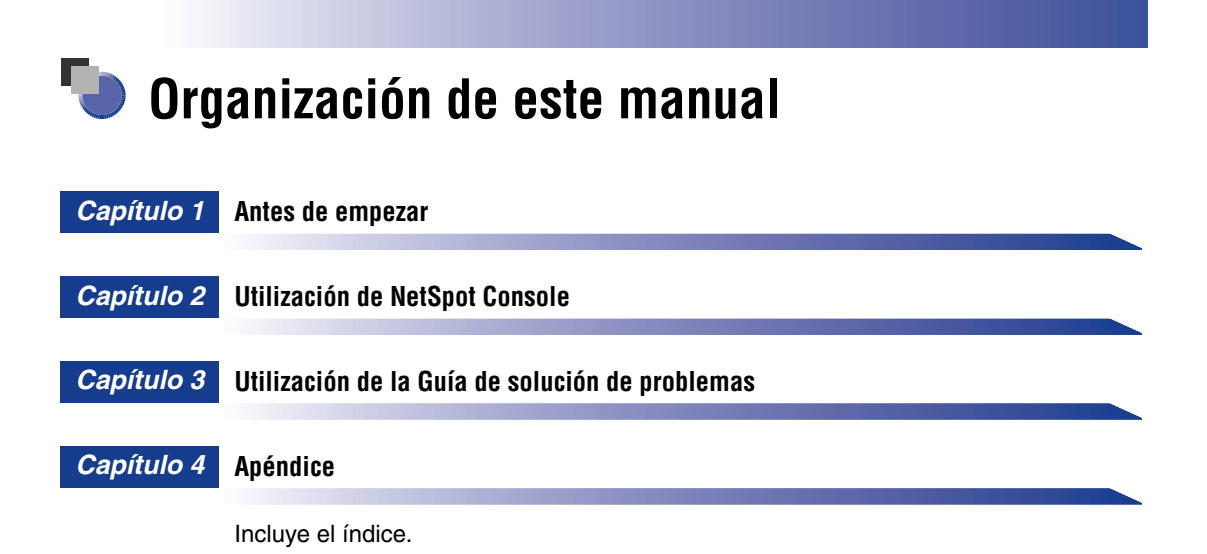

Se ha realizado un esfuerzo considerable para garantizar que este manual esté libre de imprecisiones u omisiones. No obstante, debido a que estamos mejorando nuestros productos constantemente, si necesita una especificación exacta, póngase en contacto con Canon.

## **Contenido**

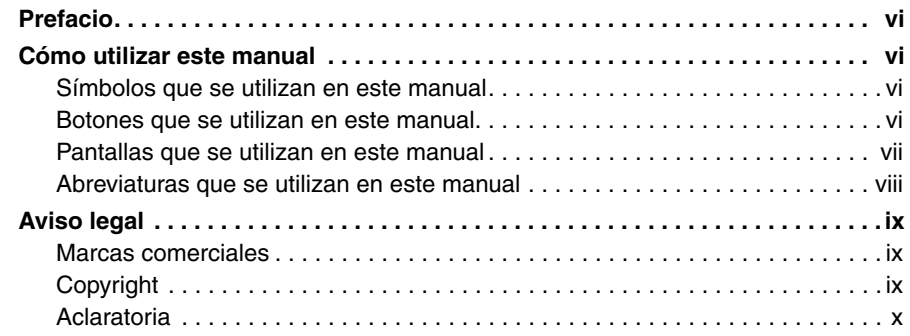

#### **[Capítulo 1 Antes de empezar](#page-12-1)**

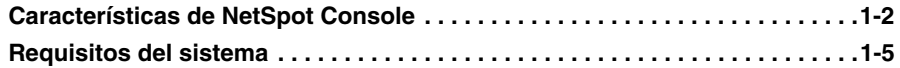

#### **[Capítulo 2 Utilización de NetSpot Console](#page-20-1)**

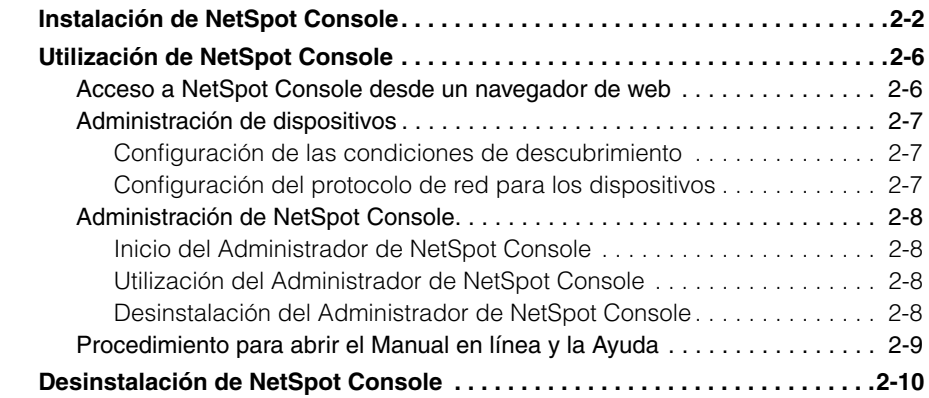

#### **[Capítulo 3 Utilización de la Guía de solución de problemas](#page-32-1)**

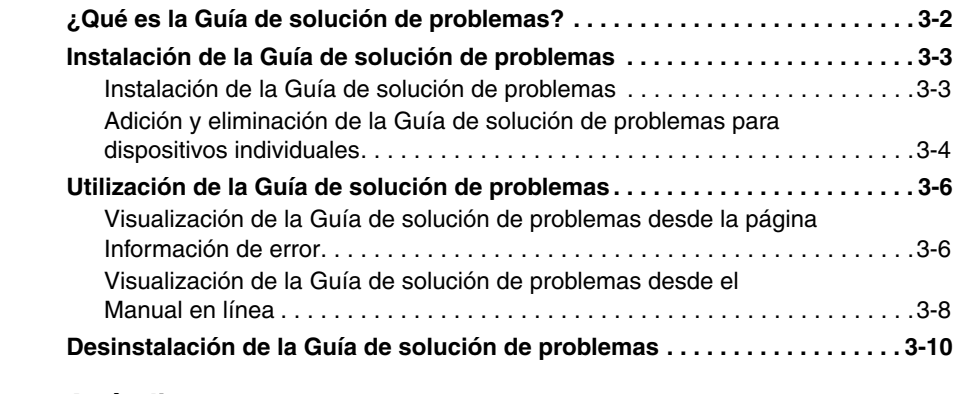

#### **[Capítulo 4 Apéndice](#page-42-1)**

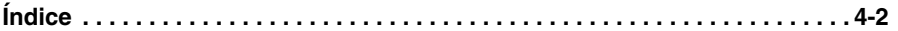

## **Prefacio**

<span id="page-7-0"></span>Gracias por seleccionar este producto de Canon. Lea este manual detenidamente antes de utilizar este producto para familiarizarse con sus opciones y sacar el mayor partido de las muchas funciones que lleva incorporadas. Una vez que haya leído el manual, guárdelo en un lugar seguro para consultarlo más adelante.

## <span id="page-7-1"></span>**Cómo utilizar este manual**

#### <span id="page-7-2"></span>**Símbolos que se utilizan en este manual**

En este manual se utilizan los símbolos siguientes para explicar los procedimientos, restricciones, precauciones en el uso e instrucciones que deben tenerse en cuenta por razones de seguridad.

- IMPORTANTE Indica las restricciones y requisitos del funcionamiento. Procure leer estos puntos detenidamente para poder utilizar el producto correctamente y para evitar dañarlo.
- $\mathbb Z$  NOTA Indica una aclaración acerca de una operación, o bien contiene explicaciones adicionales acerca de un procedimiento. Es muy recomendable que lea estas notas.

#### <span id="page-7-3"></span>**Botones que se utilizan en este manual**

Los símbolos y nombres de botones siguientes son algunos ejemplos de cómo se expresan en este manual los botones que deberán pulsarse:

• Botones de pantallas de funcionamiento del equipo: [Nombre del botón] Ejemplos: [Aceptar] [Siguiente]

#### <span id="page-8-0"></span>**Pantallas que se utilizan en este manual**

Las capturas de pantalla de operaciones del equipo que aparecen en este manual pueden variar de las que aparezcan realmente, en función del sistema operativo y del modelo u opciones suministradas con el producto adquirido.

Los botones que debe pulsar se marcan con un (integral), tal como se indica a continuación.

Cuando existe la posibilidad de pulsar varios botones, éstos se resaltan y se enumeran en el orden en que deben pulsarse.

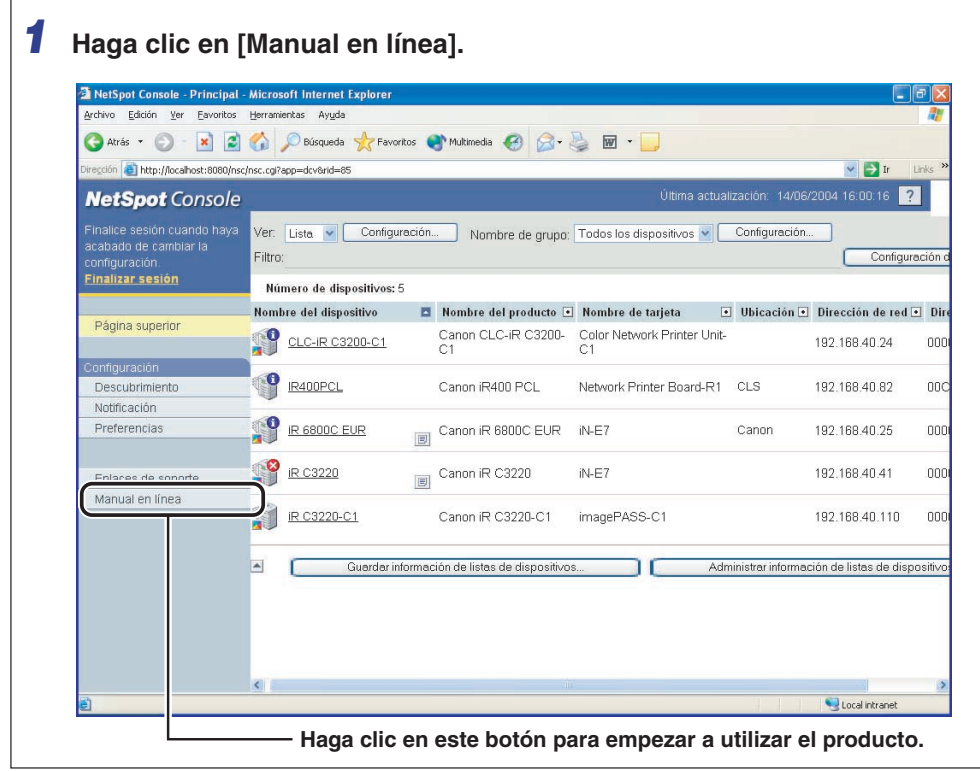

## <span id="page-9-0"></span>**Abreviaturas que se utilizan en este manual**

En este manual, para los nombres de productos y de modelos se utilizan las abreviaturas que se indican a continuación:

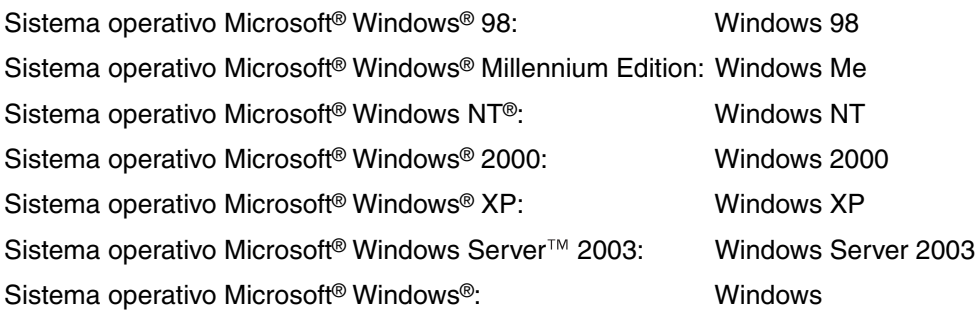

#### <span id="page-10-1"></span><span id="page-10-0"></span>**Marcas comerciales**

Canon, el logotipo de Canon y NetSpot son marcas comerciales de Canon Inc.

Adobe, Acrobat y Reader son marcas comerciales de Adobe Systems Incorporated.

IBM es una marca comercial de International Business Machines Corporation.

Microsoft, Windows y Windows NT son marcas comerciales registradas de Microsoft Corporation en Estados Unidos y en otros países.

Windows Server es una marca comercial de Microsoft Corporation en Estados Unidos y en otros países.

Netscape, Netscape Communicator y Netscape Navigator son marcas comerciales de Netscape Communications Corporation.

NetWare® y Novell son marcas comerciales de Novell, Inc.

Solaris, Sun Microsystems, Java y todas las marcas comerciales basadas en Java son marcas comerciales de Sun Microsystems, Inc. en los Estados Unidos o en otros países.

Los otros nombres de empresas o productos mencionados en este manual pueden ser marcas comerciales de sus respectivos propietarios.

#### <span id="page-10-2"></span>**Copyright**

Copyright 2004 de Canon Inc. Reservados todos los derechos.

Ninguna parte de esta publicación puede reproducirse o transmitirse de ninguna forma o mediante ningún medio, sea éste electrónico o mecánico, entre los que se incluye fotocopia o grabación, o a partir de ningún sistema de almacenamiento o recuperación de información, sin el consentimiento previo por escrito de Canon Inc.

#### <span id="page-11-0"></span>**Aclaratoria**

La información incluida en este documento está sujeta a cambios sin previo aviso.

CANON INC. NO OTORGA NINGUNA GARANTÍA RESPECTO A ESTE MATERIAL, YA SEA EXPLÍCITA O IMPLÍCITA, EXCEPTO SEGÚN LO ESTIPULADO EN LA PRESENTE DOCUMENTACIÓN INCLUYENDO, PERO SIN LIMITARSE A, LAS GARANTÍAS RELATIVAS A LA COMERCIALIZACIÓN O ADECUACIÓN PARA UN FIN DETERMINADO, O BIEN POR VIOLACIÓN DE ALGUNA PATENTE. CANON INC. NO SE HARÁ RESPONSABLE DE NINGÚN DAÑO, YA SEA DIRECTO, INCIDENTAL, O DERIVADO DE NINGÚN TIPO, NI DE LAS PÉRDIDAS O GASTOS OCASIONADOS POR EL USO DE ESTE MATERIAL.

## <span id="page-12-1"></span><span id="page-12-0"></span>**Antes de empezar 1**

En este capítulo se explican las características y los entornos de sistema necesarios para utilizar NetSpot Console.

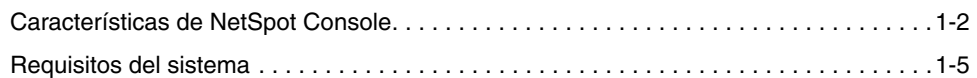

**CAPÍTULO**

## <span id="page-13-1"></span><span id="page-13-0"></span>**Características de NetSpot Console**

NetSpot Console es una utilidad que permite administrar, desde el navegador de web, la configuración de dispositivo y red de los dispositivos conectados a la red.

#### IMPORTANTE

Si tiene alguna duda acerca del funcionamiento de este software, póngase en contacto con un representante local autorizado de Canon (figura en el manual suministrado con el dispositivo).

#### ■ **Lista de dispositivos**

Puede ver una lista de los dispositivos en la red mediante un navegador de web.

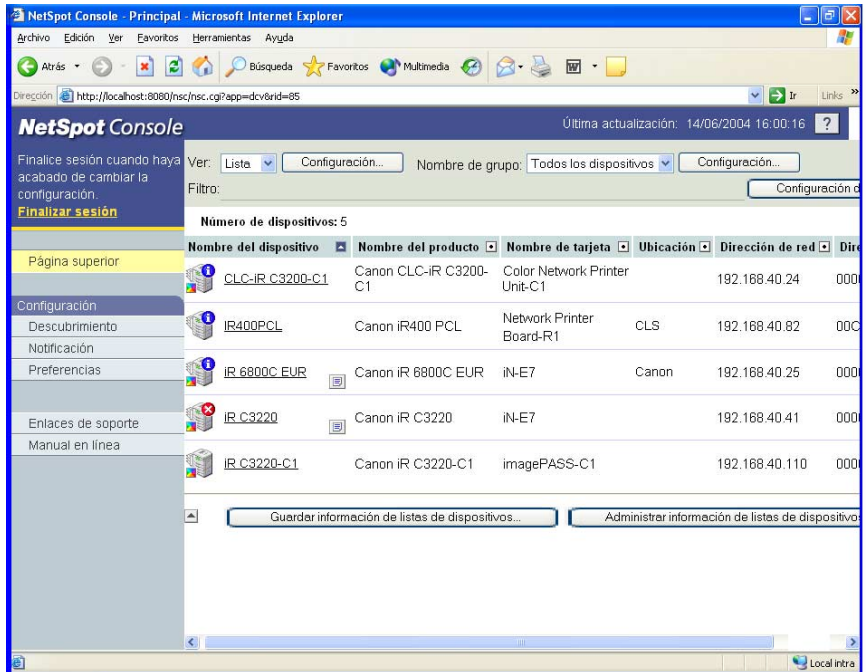

## Antes de empezar Antes de empezar

#### ■ **Mapa de dispositivos**

Puede cambiar a una versión personalizada del plan físico del mapa de dispositivos.

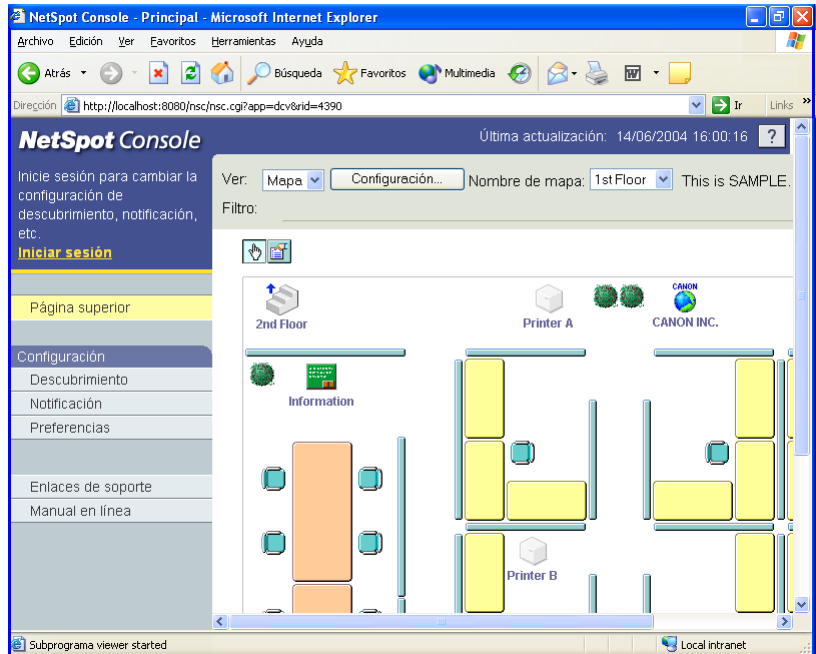

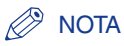

Al seleccionar la visualización del mapa de dispositivos justo después de la instalación, aparece un mapa de dispositivos de muestra. Para poder visualizar un mapa de dispositivos del entorno, es preciso haberlo creado previamente. Para obtener más información, consulte el manual en línea.

#### ■ Información detallada acerca de un dispositivo

Si selecciona el dispositivo que desea administrar en la lista o en el mapa de dispositivos, se obtiene información detallada sobre dicho dispositivo. En esta página, puede especificar la configuración de protocolo, visualizar la información de estado del dispositivo actual y controlar trabajos de impresión.

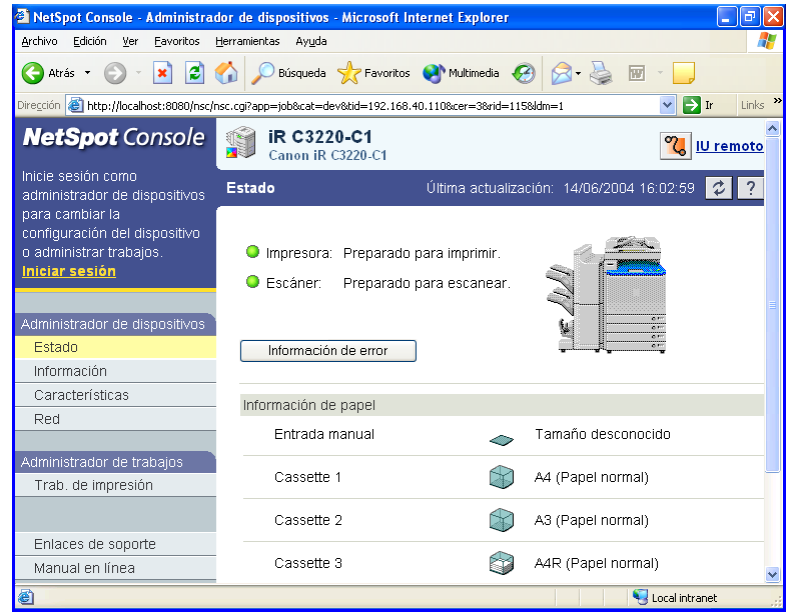

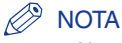

Al seleccionar el dispositivo que desea administrar de la lista o mapa de dispositivos es posible acceder a la página web interna del dispositivo (como IU remoto).

## <span id="page-16-1"></span><span id="page-16-0"></span>**Requisitos del sistema**

A continuación, se especifican los requisitos mínimos del sistema recomendados para utilizar NetSpot Console.

#### ■ **Servidor**

- $\cdot$  SO
	- Microsoft Windows 98
	- Microsoft Windows Me
	- Microsoft Windows NT Server/Workstation 4.0 + Service Pack 6a o posterior
	- Microsoft Windows 2000 Server/Professional
	- Microsoft Windows XP Professional/Home Edition
	- Microsoft Windows Server 2003
- Servidor web
	- Servidor web para NetSpot Console (se instala automáticamente con NetSpot Console)
- Equipo
	- PC IBM o equipo compatible
- Microprocesador
- Procesador Intel Pentium o compatible a 120 MHz o superior (para Windows 98/NT)
- Procesador Intel Pentium II/Celeron o compatible a 300 MHz o superior (para Windows Me/2000/XP/Server 2003)
- Memoria RAM
- 64 MB (para Windows 98/NT)
- 256 MB (para Windows Me/2000/XP/Server 2003)
- Disco duro
	- Espacio mínimo de 50 MB (Para instalar la Guía de solución de problemas, se requiere un espacio mínimo de 80 MB. Si crea un mapa de dispositivos, deberá disponer de espacio libre adicional en la carpeta de destino para guardar la imagen de fondo del mapa de dispositivos.)
- Protocolos utilizados para la comunicación entre el servidor web y los dispositivos
- TCP/IP
- NetWare (se requiere Novell NetWare 5.1/6/6.5 como servidor NetWare.)
- Protocolos utilizados para la comunicación entre el servidor web y el navegador
	- TCP/IP (HTTP)
- Conjuntos de protocolos
	- TCP/IP El protocolo TCP/IP proporcionado con Windows
	- NetWare: En Windows 98 Cliente Novell para Windows 98 versión 3.32 o superior, o Cliente NetWare proporcionado con Windows 98 (se recomienda el Cliente Novell)
	- NetWare: En Windows Me Cliente NetWare proporcionado con Windows Me
	- NetWare: En Windows NT/2000/XP Cliente Novell para Windows NT/2000/XP 4.83 o superior, o Cliente NetWare proporcionado con Windows NT/2000/XP Professional (se recomienda el Cliente Novell)
	- NetWare: En Windows Server 2003 Cliente NetWare proporcionado con Windows Server 2003

#### ■ **Cliente**

- Navegador de web
	- Microsoft Internet Explorer 5.0 o superior
	- Netscape 6 o superior

#### **IMPORTANTE**

- NetSpot Console ejecuta un subprograma Java cuando se utilizan las funciones siguientes. Si tiene intención de utilizar estas funciones, instale el software de Java en el equipo cliente. (Estas funciones no están disponibles con Netscape 6. Si desea utilizarlas con Netscape 7, es necesario tener instalado el módulo Java 2 al instalar Netscape 7.)
	- Visualización del mapa de dispositivos
	- Creación o edición del mapa de dispositivos
	- Utilización del objeto NetWare
	- Notificación mediante el navegador de web
- Si utiliza NetSpot Console con Internet Explorer en Windows, tenga en cuenta los puntos siguientes:
	- El software de Java no es una característica estándar de Windows XP/Server 2003. Descargue la última versión e instálela.
	- Si tiene instalada una versión de Microsoft VM (Microsoft Virtual Machine) anterior a la versión 3309, el mapa de dispositivos no se mostrará correctamente. En este caso, descargue la versión más reciente del software de Java e instálela. (Para confirmar el número de la versión de compilación de Microsoft VM, introduzca "jview" en la línea de comandos ➞ pulse la tecla [Intro]; los últimos 4 dígitos del número de versión que aparecen en la primera línea corresponden al número de la versión de compilación de Microsoft VM.)
	- El software de Java puede descargarse del sitio web de Sun Microsystems Inc.

**1**

- Si se utiliza NetSpot Console en un entorno NetWare, se recomienda utilizar el Cliente Novell como conjunto de protocolos. Tenga en cuenta que la utilización de un software de cliente NetWare distinto a Cliente Novell está sujeta a las limitaciones siguientes:
	- Para especificar el servidor de impresión, el servidor de archivos, el árbol NDS, el contexto y el volumen con NetSpot Console, deberá introducir los nombres correspondientes en cuadros de texto. (Si utiliza el Cliente Novell, podrá seleccionarlos de una lista.)
	- No podrá utilizar la función de inicio y fin de sesión de NetWare ni las funciones de creación de objetos (servidor de impresión, impresora y cola).
	- No podrá buscar dispositivos registrados en la tabla SAP.
- Tenga en cuenta que la utilización de NetSpot Console con la versión para Macintosh de Internet Explorer está sujeta a las limitaciones siguientes:
	- No podrá utilizar la función de inicio y fin de sesión de NetWare ni las funciones de creación de objetos (servidor de impresión, impresora y cola) aunque el conjunto de protocolos del equipo donde está instalado NetSpot Console sea el Cliente Novell.
	- La función de mapa de dispositivos no estará disponible.

## <span id="page-20-1"></span><span id="page-20-0"></span>**Utilización de NetSpot Console 2**

# **CAPÍTULO**

En este capítulo se explica cómo instalar, desinstalar y utilizar NetSpot Console.

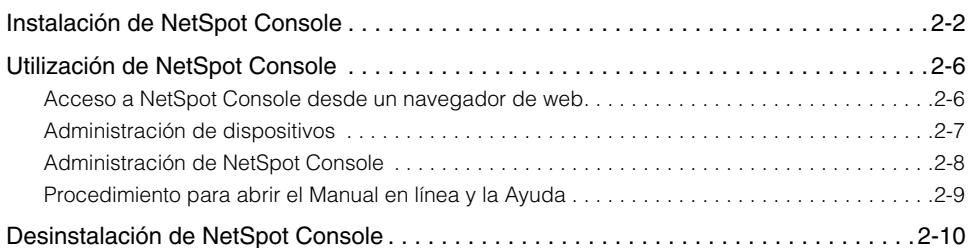

## <span id="page-21-1"></span><span id="page-21-0"></span>**Instalación de NetSpot Console**

Instale NetSpot Console en un equipo conectado a la red. (No es necesario instalar la utilidad en todos los equipos.)

#### IMPORTANTE

- Si instala esta versión de NetSpot Console en un equipo que ya tiene instalada una versión de NetSpot Console anterior a la 4.00, borre la caché del navegador de todos los equipos de la red. De no hacerlo, es posible que el Manual en línea y la Ayuda no se muestren correctamente.
- Con Windows NT/2000/XP/Server 2003, inicie la sesión como Administrador al iniciar el equipo.
- Cierre todas las aplicaciones de software antes de instalar NetSpot Console.

#### $\mathbb{Z}^{\circ}$  NOTA

Si NetSpot Console está instalado en la unidad del sistema de archivos de NT (NTFS), deben establecerse correctamente los derechos de acceso al directorio NTFS. (En la configuración predeterminada, se otorgan derechos de acceso total a todos los usuarios. No es necesario cambiar esta configuración.)

#### *1* **Si instala esta versión de NetSpot Console en un equipo que ya tiene instalada una versión de NetSpot Console anterior a la 3.00, en primer lugar debe desinstalar la versión anterior.**

Para obtener instrucciones sobre cómo desinstalar NetSpot Console, consulte ["Desinstalación de NetSpot Console", en la pág. 2-10](#page-29-0).

#### *2* **Haga doble clic en el icono [setup.exe] de la carpeta [NetSpot\_Console] del equipo donde desea instalar NetSpot Console.**

Se inicia el Asistente de InstallShield.

#### **B** NOTA

Al seleccionar [Personalizada] en la ventana [Instalación personalizada] que aparece durante la instalación podrá instalar sólo los módulos de dispositivo que desee administrar con NetSpot Console. En tal caso, realice el procedimiento siguiente:

- 1. En la ventana [Instalación personalizada], seleccione los dispositivos que no sean necesarios  $\rightarrow$  seleccione  $\left[\begin{array}{c} \mathbf{x} \end{array}\right]$ .
- 2. Haga clic en [Siguiente]  $\rightarrow$  siga las instrucciones que se indican en la pantalla para concluir el procedimiento.

#### *3* **Siga las instrucciones que se indican en la pantalla para realizar la instalación.**

Durante la instalación, establezca el puerto HTTP para el servidor web de NetSpot Console. Una vez finalizada la instalación, también puede cambiar el número de puerto HTTP utilizando NetSpot Console o el Administrador de NetSpot Console.

#### $\mathbb{R}^3$  NOTA

- Asegúrese de establecer un número de puerto que no provoque conflictos con ninguna otra aplicación. Si el número de puerto entra en conflicto con el del software de otra aplicación, es posible que no pueda acceder al servidor web de NetSpot Console con un navegador de web.
- Si el número de puerto entra en conflicto con el del software de otra aplicación, utilice el Administrador de NetSpot Console o la línea de comandos para cambiar el número de puerto. Para utilizar el Administrador de NetSpot Console con este fin, consulte la Ayuda. Para cambiar el número de puerto con la línea de comandos, realice el procedimiento siguiente:
	- 1. Remítase a la carpeta en la que haya instalado NetSpot Console (debería contener "wnwebsrv.exe").
	- 2. Introduzca el comando que se indica a continuación para establecer un nuevo número de puerto: >wnwebsrv.exe -port <nuevo número de puerto> Ejemplo de entrada:

>wnwebsrv.exe -port 8008

*4* **Si el instalador de la Guía de solución de problemas se encuentra en la carpeta [NetSpot\_Console], al finalizar la instalación de NetSpot Console aparecerá un cuadro de diálogo donde se le preguntará si desea instalar la Guía de solución de problemas. Instale la Guía de solución de problemas, según sea necesario.**

Si el instalador de la Guía de solución de problemas no se encuentra en la carpeta [NetSpot\_Console], continúe en el paso 5.

#### $\oslash$  NOTA

- La Guía de solución de problemas describe cómo resolver problemas básicos que suelen producirse al utilizar la impresora, como los atascos de papel y la sustitución de cartuchos de tóner.
- Si se especifican determinados dispositivos durante la instalación de NetSpot Console, únicamente se instalan los componentes de la Guía de solución de problemas de los dispositivos especificados.
- También es posible instalar la Guía de solución de problemas más adelante. Una vez instalada, puede agregar o eliminar componentes de la Guía de solución de problemas para dispositivos individuales. Si desea obtener más información, consulte ["Utilización de la Guía de solución de problemas", en la pág. 3-6.](#page-37-2)
- Para visualizar los componentes de la Guía de solución de problemas en formato PDF, instale Adobe Reader/Acrobat Reader/Acrobat en un equipo cliente.

#### *5* **Configure el Cliente Novell si desea utilizarlo con NetSpot Console en un entorno NetWare.**

Configure el Cliente NetWare de Novell en el equipo donde NetSpot Console está instalado. No es necesario configurar la utilidad en todos los equipos.

La configuración puede variar según el sistema que utilice y el modo en que haya instalado la utilidad, tal como se indica a continuación.

• Si ha seleccionado [Instalación típica]:

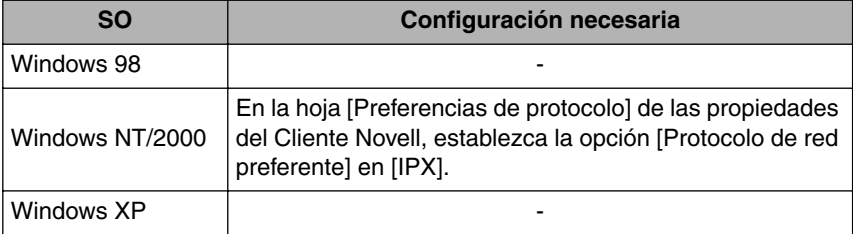

**2**

• Si ha seleccionado [Instalación personalizada]:

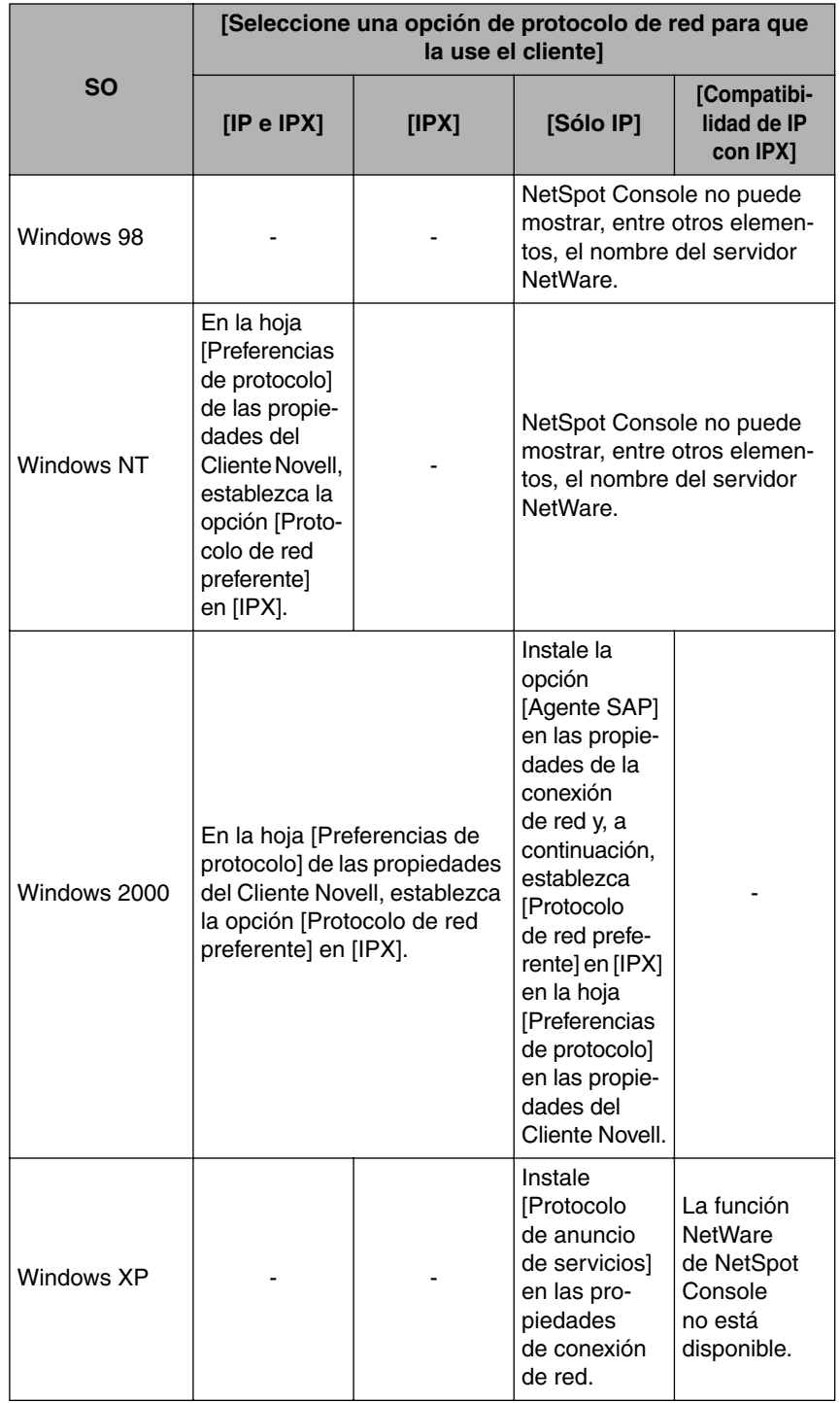

## <span id="page-25-3"></span><span id="page-25-0"></span>**Utilización de NetSpot Console**

Después de instalar NetSpot Console en un equipo de la red, puede utilizar NetSpot Console en todos los equipos con los que establezca comunicación mediante el protocolo HTTP.

#### <span id="page-25-1"></span>**Acceso a NetSpot Console desde un navegador de web**

#### *1* **Inicie el navegador de web.**

#### *2* **Introduzca la URL siguiente en el lugar correspondiente.**

<span id="page-25-2"></span>http://<nombre del equipo donde está instalado NetSpot Console>:<número de puerto HTTP>/nsc/index.html

Ejemplo de entrada: http://localhost:8080/nsc/index.html

Aparece la pantalla de NetSpot Console.

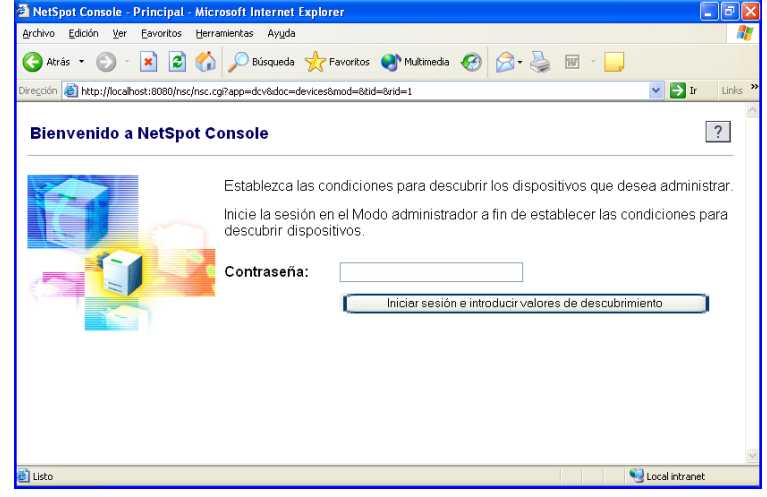

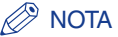

Se crea un acceso directo a Internet para NetSpot Console en el menú [Inicio] del equipo en el que está instalado.

Para acceder a NetSpot Console, en el menú [Inicio] seleccione [Programas] → [NetSpot Console] ➞ seleccione [NetSpot Console] de la lista.

#### <span id="page-26-0"></span>**Administración de dispositivos**

<span id="page-26-3"></span>Al administrar dispositivos que estén conectados a una red, es necesario establecer, en primer lugar, el método y las condiciones de descubrimiento. También deberá configurar cada uno de los dispositivos y el equipo donde se instalará NetSpot Console de manera que puedan establecer comunicación.

#### <span id="page-26-1"></span>*Configuración de las condiciones de descubrimiento*

#### *1* **Establezca el método y las condiciones de descubrimiento para los dispositivos de la red.**

<span id="page-26-5"></span><span id="page-26-4"></span>Si desea obtener instrucciones sobre cómo establecer el método y las condiciones de descubrimiento, consulte el Manual en línea y la Ayuda.

#### <span id="page-26-2"></span>*Configuración del protocolo de red para los dispositivos*

#### $\mathscr{D}$  nota

Si los dispositivos que desea figuran en la lista correspondiente al acceder a NetSpot Console, esto indica que ya están preparados para establecer comunicación con el equipo. En tal caso, no será necesario realizar el procedimiento siguiente.

*1* **Consulte el manual del dispositivo o la tarjeta de red** ➞ **configure los ajustes necesarios para el protocolo TCP/IP o NetWare.**

#### <span id="page-27-0"></span>**Administración de NetSpot Console**

<span id="page-27-4"></span>Utilice el Administrador de NetSpot Console para controlar NetSpot Console y los servicios de servidor web de NetSpot Console. El Administrador de NetSpot Console se instala automáticamente con NetSpot Console.

Con el Administrador de NetSpot Console, puede llevar a cabo las acciones siguientes:

- Cambiar el estado de NetSpot Console y los servicios de servidor web de NetSpot Console.
- Cambiar el número de puerto HTTP del servidor web de NetSpot Console.
- Desactivar las restricciones de acceso de NetSpot Console.

#### IMPORTANTE

<span id="page-27-6"></span>NetSpot Console está preparado para su uso inmediatamente después de la instalación. Recomendamos utilizar el Administrador de NetSpot Console solamente en caso de que se produzcan problemas con el sistema y sea necesario modificar la configuración anterior.

#### <span id="page-27-1"></span>*Inicio del Administrador de NetSpot Console*

#### IMPORTANTE

Con Windows NT/2000/XP/Server 2003, inicie la sesión como Administrador al iniciar el equipo.

#### *1* **En el menú [Inicio] del equipo en el que se ha instalado NetSpot Console, seleccione [Programas]** ➞ **[NetSpot Console]** ➞ **seleccione [Administrador de NetSpot Console] de la lista.**

<span id="page-27-7"></span><span id="page-27-5"></span>Se inicia el Administrador de NetSpot Console.

#### <span id="page-27-2"></span>*Utilización del Administrador de NetSpot Console*

Si desea obtener información más detallada sobre cómo utilizar NetSpot Console, consulte el archivo de ayuda. Para acceder al citado archivo en el navegador de web, haga clic en [Ayuda] en el Administrador de NetSpot Console.

#### <span id="page-27-3"></span>*Desinstalación del Administrador de NetSpot Console*

No es posible desinstalar el Administrador de NetSpot Console independientemente. Se desinstala automáticamente al desinstalar NetSpot Console.

#### <span id="page-28-0"></span>**Procedimiento para abrir el Manual en línea y la Ayuda**

Si desea obtener información más detallada sobre la utilización de NetSpot Console, consulte el Manual en línea y la Ayuda.

<span id="page-28-1"></span>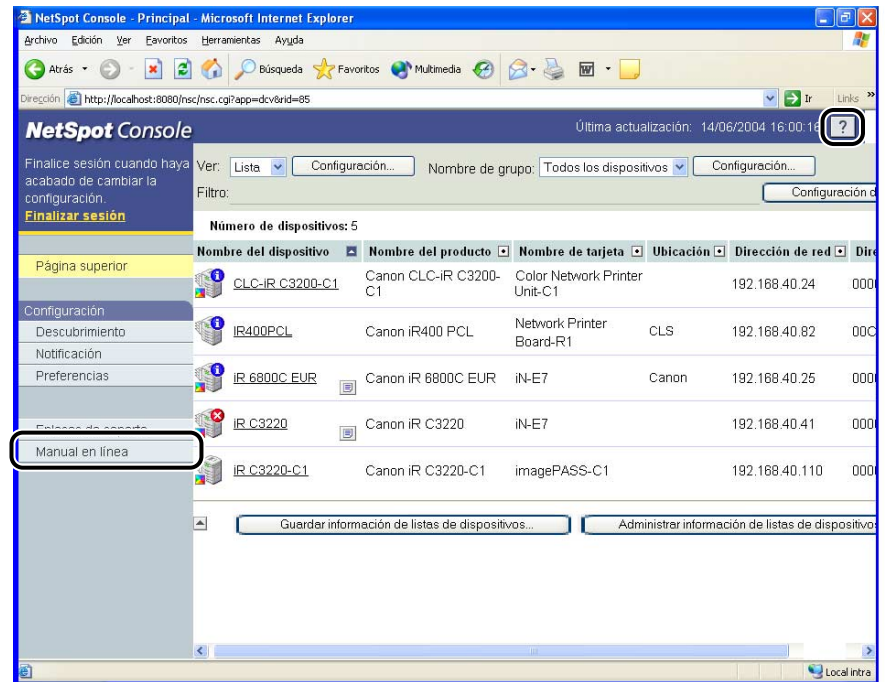

#### ■ **Manual en línea**

Ofrece una visión general de las distintas funciones y describe el funcionamiento de NetSpot Console. Léalo antes de utilizar NetSpot Console.

Para visualizar el contenido del Manual en línea, haga clic en [Manual en línea] en el lateral izquierdo de la pantalla.

#### ■ **Ayuda**

Para visualizar la Ayuda, haga clic en [ ? ] (Ayuda) en el ángulo superior derecho de la pantalla. Léala si tiene dudas relacionadas con los elementos que aparecen en la pantalla.

## <span id="page-29-1"></span><span id="page-29-0"></span>**Desinstalación de NetSpot Console**

#### *1* **En el menú [Inicio] del equipo en el que se ha instalado NetSpot Console, seleccione [Configuración]** ➞ **haga clic en [Panel de control]** ➞ **haga doble clic en [Agregar o quitar programas].**

#### $\mathbb{R}$  NOTA

Si utiliza Windows XP Professional o Server 2003, en el menú [Inicio] seleccione [Panel de control] ➞ haga clic en [Agregar o quitar programas]. Si utiliza XP Home Edition, en el menú [Inicio] seleccione [Configuración] ➞ [Panel de control] ➞ haga clic en [Agregar o quitar programas].

#### *2* **Seleccione [NetSpot Console]** ➞ **haga clic en [Agregar o quitar]. ([Quitar] en Windows 2000/XP/Server 2003)**

Aparece el Asistente de InstallShield.

#### *3* **Haga clic en [Siguiente].**

- *4* **En la ventana [Mantenimiento del programa], seleccione [Eliminar]** ➞ **haga clic en [Siguiente].**
- *5* **En la ventana [Eliminar el programa], haga clic en [Eliminar].**

Si desea realizar una operación distinta, haga clic en [Atrás]. Si desea cancelar la desinstalación, haga clic en [Cancelar].

#### *6* **Cuando aparezca la ventana [Finalizado InstallShield Wizard], haga clic en [Finalizar].**

#### $\oslash$ **NOTA**

También es posible eliminar módulos para desinstalar dispositivos individuales. En tal caso, realice el procedimiento siguiente:

- 1. En el menú [Inicio] ➞ seleccione [Configuración] ➞ haga clic en [Panel de control] ➞ haga doble clic en [Agregar o quitar programas]. (Si utiliza Windows XP Professional, en el menú [Inicio] seleccione [Panel de control] ➞ haga clic en [Agregar o quitar programas]. Si utiliza XP Home Edition, en el menú [Inicio] seleccione [Configuración] → [Panel de control] ➞ haga clic en [Agregar o quitar programas].)
- 2. Seleccione [NetSpot Console] → haga clic en [Agregar o quitar] ([Cambiar] en Windows 2000/XP/Server 2003).
- 3. En la ventana [Mantenimiento del programa], seleccione [Modificar].
- 4. Seleccione el nombre del dispositivo que desee eliminar  $\rightarrow$  seleccione  $\begin{bmatrix} \mathbf{x} \end{bmatrix}$ .
- 5. Haga clic en [Siguiente] ➞ siga las instrucciones que se indican en la pantalla para concluir el procedimiento.

## <span id="page-32-1"></span><span id="page-32-0"></span>**3 Utilización de la Guía de solución de problemas**

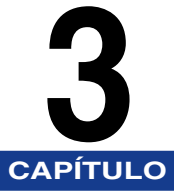

En este capítulo se explica cómo instalar, desinstalar y utilizar la Guía de solución de problemas.

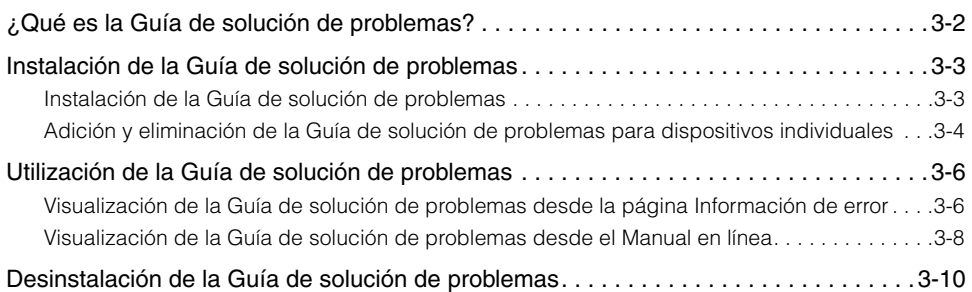

## <span id="page-33-1"></span><span id="page-33-0"></span>**¿Qué es la Guía de solución de problemas?**

La Guía de solución de problemas describe cómo resolver problemas básicos que suelen producirse al utilizar el dispositivo, como los atascos de papel y la sustitución de cartuchos de tóner. Una vez instalada, permite visualizar soluciones para problemas básicos del navegador de web.

#### **NOTA**

- Para visualizar los componentes de la Guía de solución de problemas en formato PDF, instale Adobe Reader/Acrobat Reader/Acrobat en un equipo cliente.
- Para resolver problemas de dispositivos no incluidos en la Guía de solución de problemas, consulte el manual proporcionado con el dispositivo correspondiente.

## <span id="page-34-2"></span><span id="page-34-0"></span>**Instalación de la Guía de solución de problemas**

Siga este procedimiento para instalar la Guía de solución de problemas.

#### $\mathscr{D}$  NOTA

- Instale la Guía de solución de problemas en el equipo donde se ha instalado NetSpot Console. (Una vez instalado el dispositivo, no será necesario instalarlo en todos los equipos.)
- Si se especifican determinados dispositivos durante la instalación de NetSpot Console, únicamente se instalan los componentes de la Guía de solución de problemas de los dispositivos especificados.
- Una vez instalada, puede agregar o eliminar componentes de la Guía de solución de problemas para dispositivos individuales.

#### <span id="page-34-1"></span>**Instalación de la Guía de solución de problemas**

#### $\oslash$  NOTA

<span id="page-34-3"></span>Si la Guía de solución de problemas se ha instalado durante el proceso de instalación de NetSpot Console, no será necesario realizar el procedimiento indicado a continuación.

#### *1* **Haga doble clic en el icono de [nsctsg.exe] del equipo en el que se ha instalado NetSpot Console.**

Se inicia la instalación.

#### $\mathscr{D}$  NOTA

El icono de [nsctsg.exe] se encuentra en la carpeta [tsg] dentro de la carpeta [Windows] que se encuentra, a su vez, dentro de la carpeta [NetSpot\_Console]. Si esta carpeta no existe, descargue el instalador de la Guía de solución de problemas del sitio web de Canon.

#### *2* **Siga las instrucciones que se indican en la pantalla para finalizar la instalación.**

#### <span id="page-35-0"></span>**Adición y eliminación de la Guía de solución de problemas para dispositivos individuales**

<span id="page-35-1"></span>*1* **Haga doble clic en el icono de [setup.exe] (la misma versión del instalador que ha utilizado para realizar la instalación), o bien en el menú [Inicio]** ➞ **seleccione [Configuración]** ➞ **haga clic en [Panel de control]** ➞ **[Agregar o quitar programas].**

#### $\oslash$  NOTA

Si utiliza Windows XP Professional o Server 2003, en el menú [Inicio] seleccione [Panel de control] ➞ haga clic en [Agregar o quitar programas]. Si utiliza XP Home Edition, en el menú [Inicio] seleccione [Configuración] ➞ [Panel de control] ➞ haga clic en [Agregar o quitar programas].

#### *2* **Seleccione [NetSpot Console]** ➞ **haga clic en [Agregar o quitar] ([Cambiar] en Windows 2000/XP/Server 2003).**

Aparece el Asistente de InstallShield.

#### *3* **En la ventana [Mantenimiento del programa], seleccione [Modificar]** ➞ **haga clic en [Siguiente].**

#### *4* **Seleccione el componente de la Guía de solución de problemas que desea agregar o eliminar** ➞ **haga clic en [Siguiente].**

Para visualizar el menú que permite seleccionar los componentes de la Guía de solución de problemas, haga clic en el símbolo [+] situado a la izquierda del nombre del dispositivo.

Seleccione  $\Box$  Esta característica se instalará en el disco duro local] o  $\Box$ Esta característica y todas sus subcaracterísticas se instalarán en el disco duro local] para agregar un componente de la guía, o bien  $\left[\right] \times \right]$  para eliminarlo.

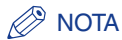

- Aparecerá el icono de disco duro para los módulos y componentes de la Guía de solución de problemas que se han instalado y " $\times$ " para los componentes de la Guía de solución de problemas que no se han instalado.
- Los módulos para dispositivos individuales se instalarán junto con la Guía de solución de problemas para los dispositivos.
- *5* **Siga las instrucciones que se indican en la pantalla para finalizar la adición o eliminación de los componentes de la Guía de solución de problemas.**

## <span id="page-37-3"></span><span id="page-37-2"></span><span id="page-37-0"></span>**Utilización de la Guía de solución de problemas**

Siga este procedimiento para visualizar la Guía de solución de problemas.

#### <span id="page-37-1"></span>**Visualización de la Guía de solución de problemas desde la página Información de error**

<span id="page-37-4"></span>*1* **En la [Página superior], seleccione el dispositivo cuyo componente de la Guía de solución de problemas desea visualizar.**

*2* **En la página [Estado], haga clic en [Información de error].**

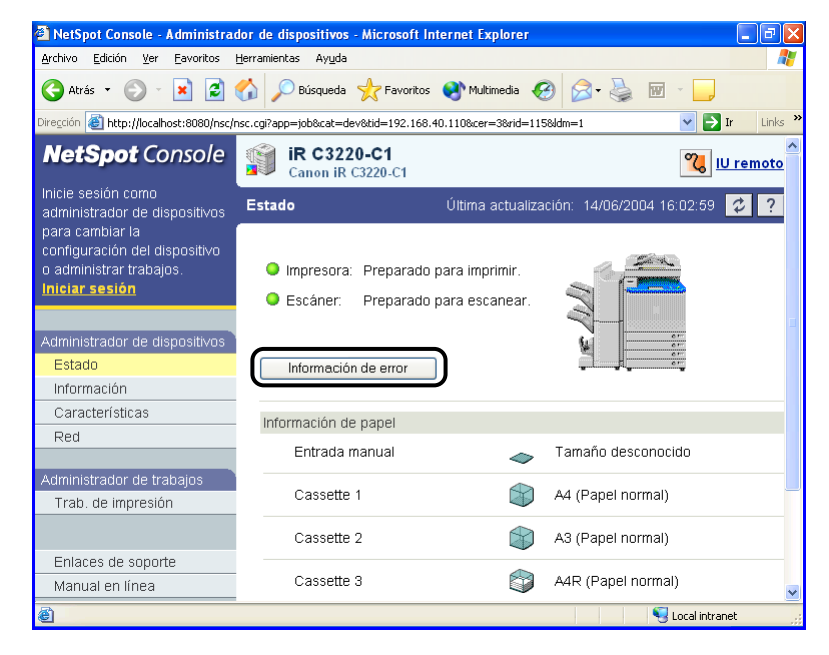

#### *3* **En la página [Información de error], haga clic en [Solución de problemas].**

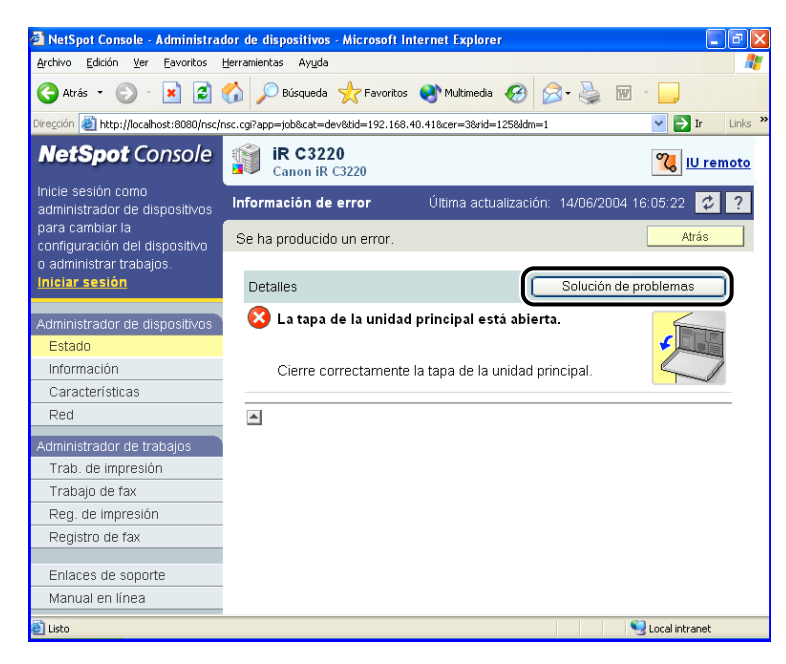

#### **P** NOTA

Si la función de notificación al navegador de web está activada y se visualiza la página [Información de error], haga clic en un nombre de dispositivo para visualizar la página correspondiente.

#### <span id="page-39-0"></span>**Visualización de la Guía de solución de problemas desde el Manual en línea**

#### <span id="page-39-1"></span>*1* **Haga clic en [Manual en línea].**

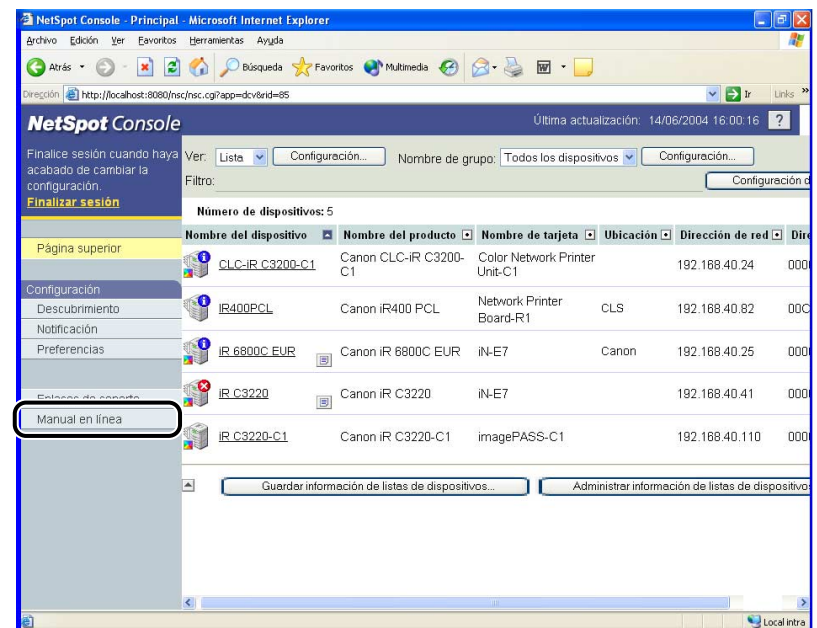

**3** Utilización de la Guía de solución de problemas Utilización de la Guía de solución de problemas

*2* **En el menú del Manual en línea, haga clic en [7 Solución de problemas]** ➞ **[Problemas básicos de dispositivos y sus soluciones].**

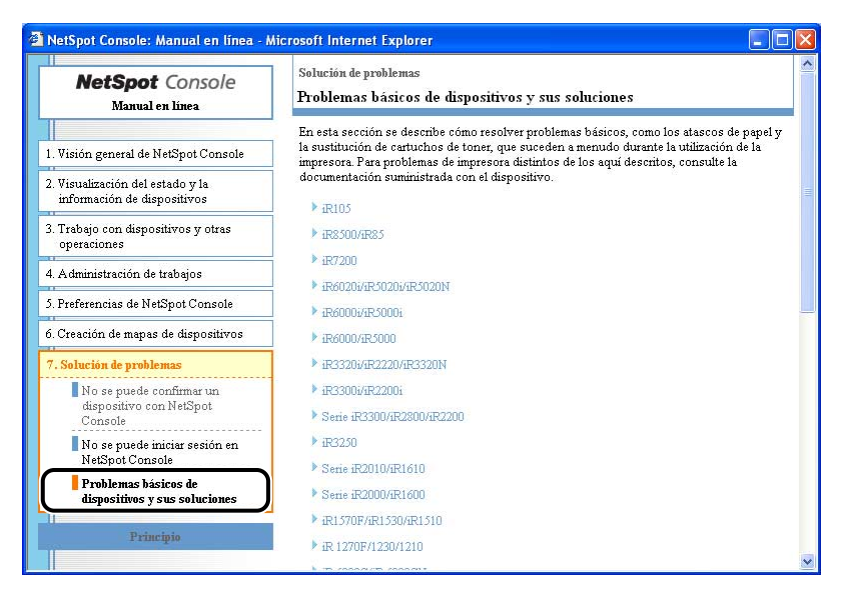

Si [7 Solución de problemas] no aparece en la pantalla, desplácese hacia abajo.

*3* **Haga clic en el nombre del dispositivo cuyos componentes de la Guía de solución de problemas desea visualizar.**

## <span id="page-41-1"></span><span id="page-41-0"></span>**Desinstalación de la Guía de solución de problemas**

La Guía de solución de problemas se desinstala automáticamente al desinstalar NetSpot Console.

Para desinstalar la Guía de solución de problemas independientemente, consulte ["Adición y eliminación de la Guía de solución de problemas para dispositivos](#page-35-0)  [individuales", en la pág. 3-4](#page-35-0).

<span id="page-42-1"></span><span id="page-42-0"></span>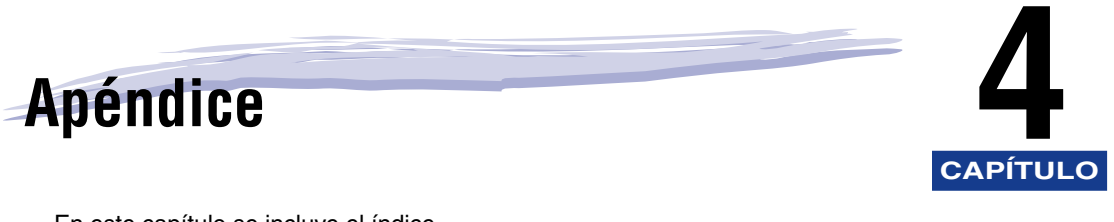

En este capítulo se incluye el índice.

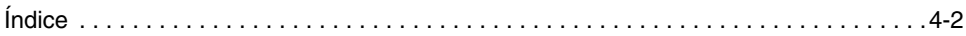

## <span id="page-43-1"></span><span id="page-43-0"></span>**Índice**

## **A**

[Acceso a NetSpot Console desde un navegador](#page-25-2)  de web, 2-6 Adición y eliminación de la Guía de solución de [problemas para dispositivos individuales, 3-4](#page-35-1) [Administración de dispositivos, 2-7](#page-26-3) [Configuración de las condiciones de](#page-26-4)  descubrimiento, 2-7 [Configuración del protocolo de red para](#page-26-5)  los dispositivos, 2-7 [Administración de NetSpot Console, 2-8](#page-27-4) [Desinstalación del Administrador de](#page-27-5)  NetSpot Console, 2-8 [Inicio del Administrador de NetSpot](#page-27-6)  Console, 2-8 [Utilización del Administrador de](#page-27-7)  NetSpot Console, 2-8

## **C**

[Características de NetSpot Console, 1-2](#page-13-1) [Configuración de las condiciones de](#page-26-4)  descubrimiento, 2-7 [Configuración del protocolo de red para](#page-26-5)  los dispositivos, 2-7

#### **D**

[Desinstalación de la Guía de solución de](#page-41-1)  problemas, 3-10 [Desinstalación de NetSpot Console, 2-10](#page-29-1) [Desinstalación del Administrador de](#page-27-5)  NetSpot Console, 2-8

#### **I**

[Inicio del Administrador de NetSpot Console, 2-8](#page-27-6) [Instalación de la Guía de solución de](#page-34-2)  problemas, 3-3 [Adición y eliminación de la Guía de solución](#page-35-1)  de problemas para dispositivos individuales, 3-4 [Instalación de la Guía de solución de](#page-34-3)  problemas, 3-3 [Instalación de NetSpot Console, 2-2](#page-21-1)

#### **P**

[Procedimiento para abrir el Manual en línea](#page-28-1)  y la Ayuda, 2-9

#### **Q**

[¿Qué es la Guía de solución de problemas?, 3-2](#page-33-1)

#### **R**

[Requisitos del sistema, 1-5](#page-16-1)

#### **U**

[Utilización de la Guía de solución de problemas,](#page-37-3)  3-6 Visualización de la Guía de solución de [problemas desde el Manual en línea, 3-8](#page-39-1) [Visualización de la Guía de solución de](#page-37-4)  [problemas desde la página Información](#page-37-4)  [de error, 3-6](#page-37-4)

[Utilización de NetSpot Console, 2-6](#page-25-3) [Acceso a NetSpot Console desde un](#page-25-2)  navegador de web, 2-6 [Administración de dispositivos, 2-7](#page-26-3) [Administración de NetSpot Console, 2-8](#page-27-4) [Información detallada de NetSpot Console, 2-9](#page-28-1) [Utilización del Administrador de NetSpot](#page-27-7)  Console, 2-8

#### **V**

Visualización de la Guía de solución de [problemas desde el Manual en línea, 3-8](#page-39-1) Visualización de la Guía de solución de [problemas desde la página Información](#page-37-4)  de error, 3-6

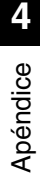

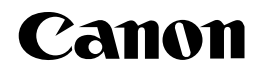

#### **CANON INC.** 30-2, Shimomaruko 3-chome, Ohta-ku, Tokyo 146-8501, Japan **CANON U.S.A., INC.** One Canon Plaza, Lake Success, NY 11042, U.S.A. **CANON CANADA INC.** 6390 Dixie Road Mississauga, Ontario L5T 1P7, Canada **CANON EUROPA N.V.** Bovenkerkerweg 59-61 P.O. Box 2262, 1180 EG Amstelveen, The Netherlands **CANON FRANCE S.A.** 17, quai du Président Paul Doumer 92414 Courbevoie Cedex, France **CANON COMMUNICATION & IMAGE FRANCE S.A. (Pour les utilisateurs de l imprimante laser uniquement)** 102, avenue du Général de Gaulle 92257 La Garenne-Colombes Cedex, France **CANON (U.K.) LTD.** Woodhatch, Reigate, Surrey, RH2 8BF, United Kingdom **CANON DEUTSCHLAND GmbH** Europark Fichtenhain A10, 47807 Krefeld, Germany **CANON ITALIA S.p.A.** Via Milano, 8 - 20097 San Donato Milanese (MI) Italy **CANON LATIN AMERICA, INC.** 703 Waterford Way Suite 400 Miami, Florida 33126 U.S.A. **CANON AUSTRALIA PTY. LTD** 1 Thomas Holt Drive, North Ryde, Sydney, N.S.W. 2113, Australia **CANON SINGAPORE PTE. LTD.** 1 HarbourFront Avenue #04-01 Keppel Bay Tower, Singapore 098632 **CANON HONGKONG CO., LTD** 9/F, The Hong Kong Club Building, 3A Chater Road, Central, Hong Kong